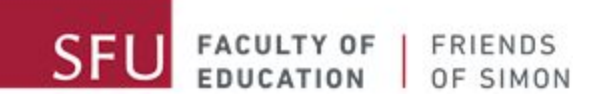

# Οδηγίες για το Zoom

A message from your Friends of Simon Tutors:

Hi awesome Friends of Simon students! We've missed you very much, and we are happy to be able to connect with you again virtually. As you may already know, your Friends of Simon tutoring sessions are transitioning to virtual tutoring, and we understand that transitioning to virtual learning can be challenging.

This document is intended to walk you through the basics of how to use Zoom for our Friends of Simon virtual tutoring sessions. Please use the table of content below to quickly access the different topics featured in this manual.

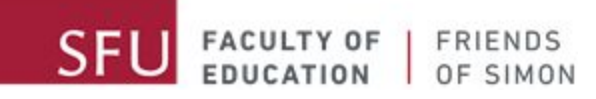

# Πίνακας Περιεχομένων

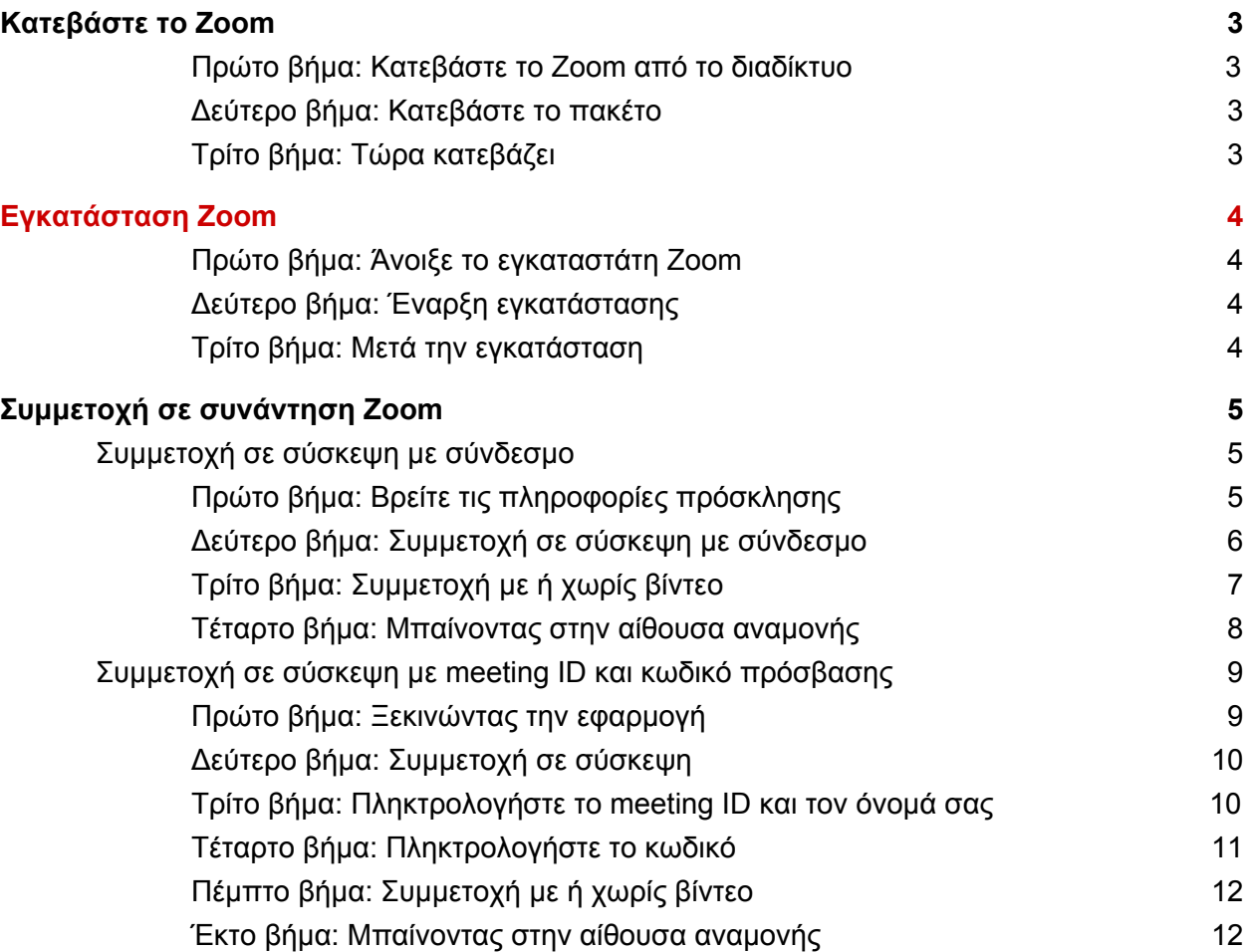

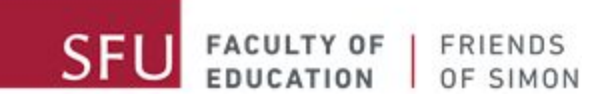

# Κατεβάστε το Zoom

#### <span id="page-2-1"></span><span id="page-2-0"></span>**Πρώτο βήμα: Κατεβάστε το Zoom από το διαδίκτυο**

Μεταβείτε στη σελίδα [zoom.us/support/download](https://zoom.us/support/download) να κατέβασεις το πακέτο εγκαταστάτη για το Zoom.

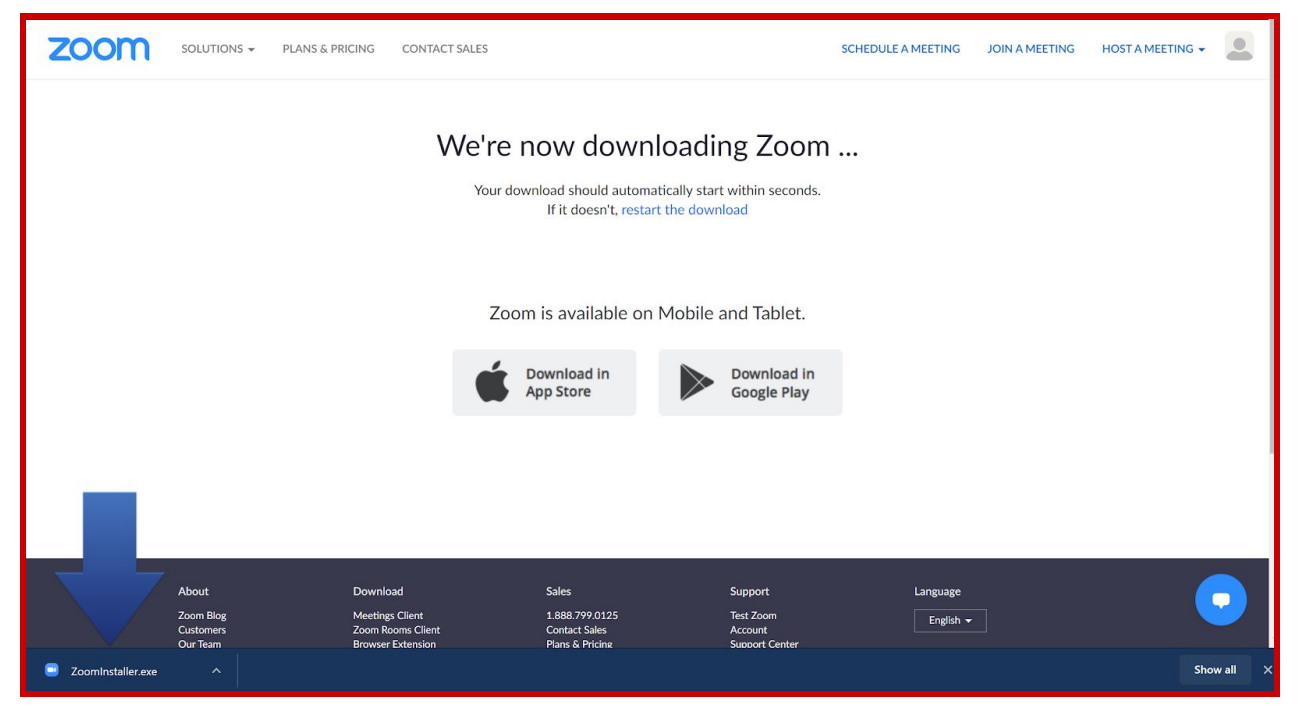

#### <span id="page-2-2"></span>**Δεύτερο βήμα: Κατεβάστε το πακέτο**

Όταν έχεις πατήσει το σύνδεσμο, θα ξεκινήσει η λήψη αυτομάτως. Εάν η λήψη δεν ξεκινήσει αυτόματα, είναι πιθανό το Pop-Up Blocker είναι ενεργοποιημένο κλείστε το προσωρινά .

#### <span id="page-2-3"></span>**Τρίτο βήμα: Τώρα κατεβάζει**

Περιμένετε να τελειώσει η λήψη.

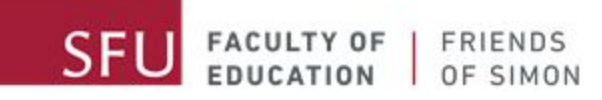

# Εγκατάσταση Zoom

#### <span id="page-3-1"></span><span id="page-3-0"></span>**Πρώτο βήμα: Άνοιξε το εγκαταστάτη Zoom**

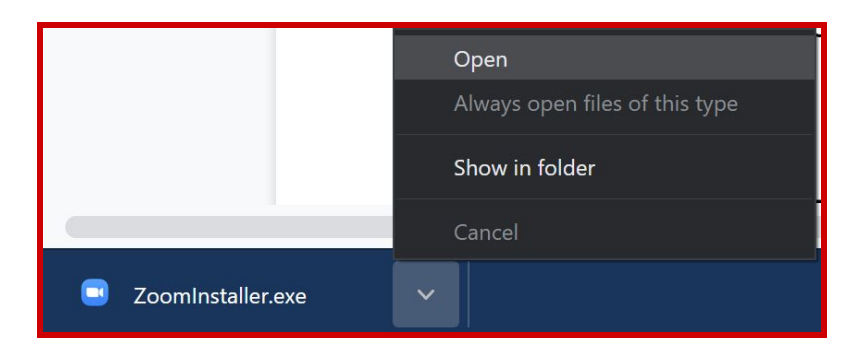

Όταν ολοκληρωθεί το αρχείο, πάτα το ZoomInstaller.exe που βρίσκεται στο φάκελο λήψεων.

#### <span id="page-3-2"></span>**Δεύτερο βήμα: Έναρξη εγκατάστασης**

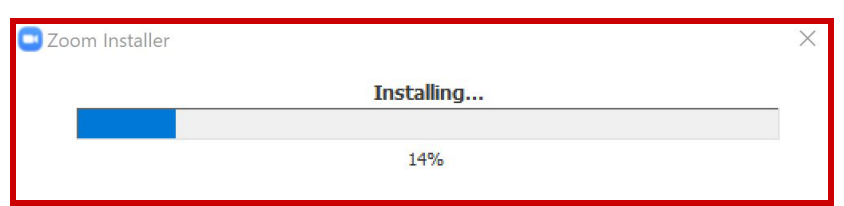

Όταν το πρόγραμμα εγκατάστασης είναι ανοιχτό, το Zoom θα εγκατασταθεί αυτομάτως.

#### <span id="page-3-3"></span>**Τρίτο βήμα: Μετά την εγκατάσταση**

Περιμένετε να τελειώσει η εγκατάσταση.

Όταν έχει τελειώσει η εγκατάσταση, θα δεις την εικόνα του Zoom στον υπολογιστή σου. Άμα δεν το δεις, άνοιξε το φάκελο εφαρμογής στον υπολογιστή σου, και πατα 'Zoom'.

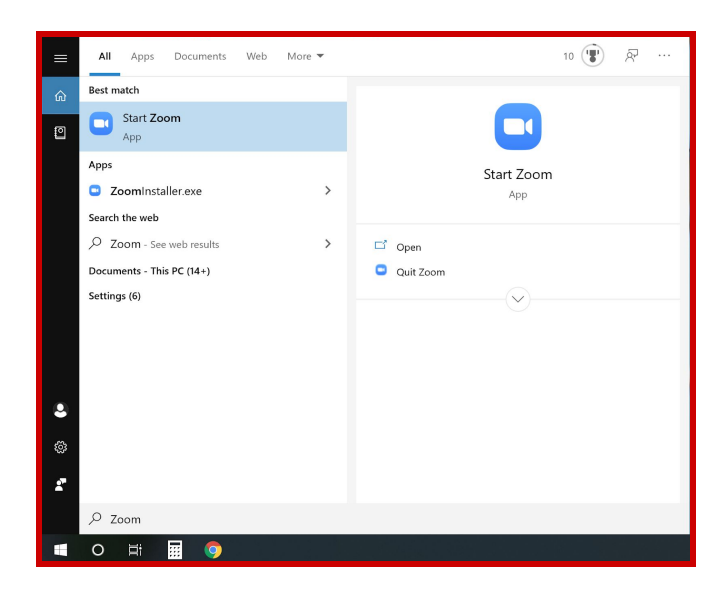

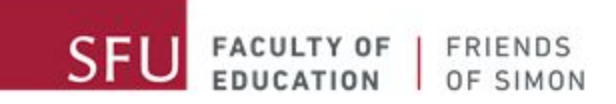

<span id="page-4-0"></span>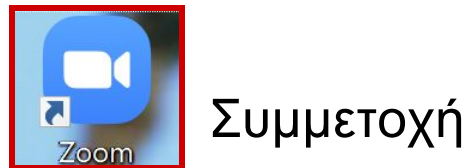

# Συμμετοχή σε συνάντηση Zoom

Υπάρχουν δύο τρόποι για συμμετοχή σε Zoom συνάντηση: από ένα email που στέλνουμε το οποίο περιλαμβάνει ένα σύνδεσμο, η με Μeeting ID και τον κωδικό πρόσβασης. Ο ευκολότερος τρόπος είναι να πατήσετε το σύνδεσμο.

### <span id="page-4-1"></span>**Συμμετοχή σε σύσκεψη με σύνδεσμο**

#### <span id="page-4-2"></span>**Πρώτο βήμα: Βρείτε τις πληροφορίες πρόσκλησης**

Βρείτε ένα email από το Friends of Simon.

Θα μοιάζει με αυτό:

Your Friends of Simon tutor is inviting you to a scheduled Zoom meeting. Topic: Friends of Simon virtual tutoring Time: This is a recurring meeting Meet anytime Join Zoom Meeting

https://sfu.zoom.us/j/link

Meeting ID: ### ### #### Password: ######

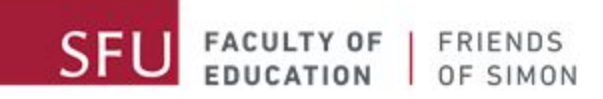

#### <span id="page-5-0"></span>**Δεύτερο βήμα: Συμμετοχή σε σύσκεψη με σύνδεσμο**

Πατήστε τον σύνδεσμο από το email, και θα ανοίξει στον υπολογιστή σου.

Όταν ανοίξει το Zoom, θα μοιάζει με αυτό:

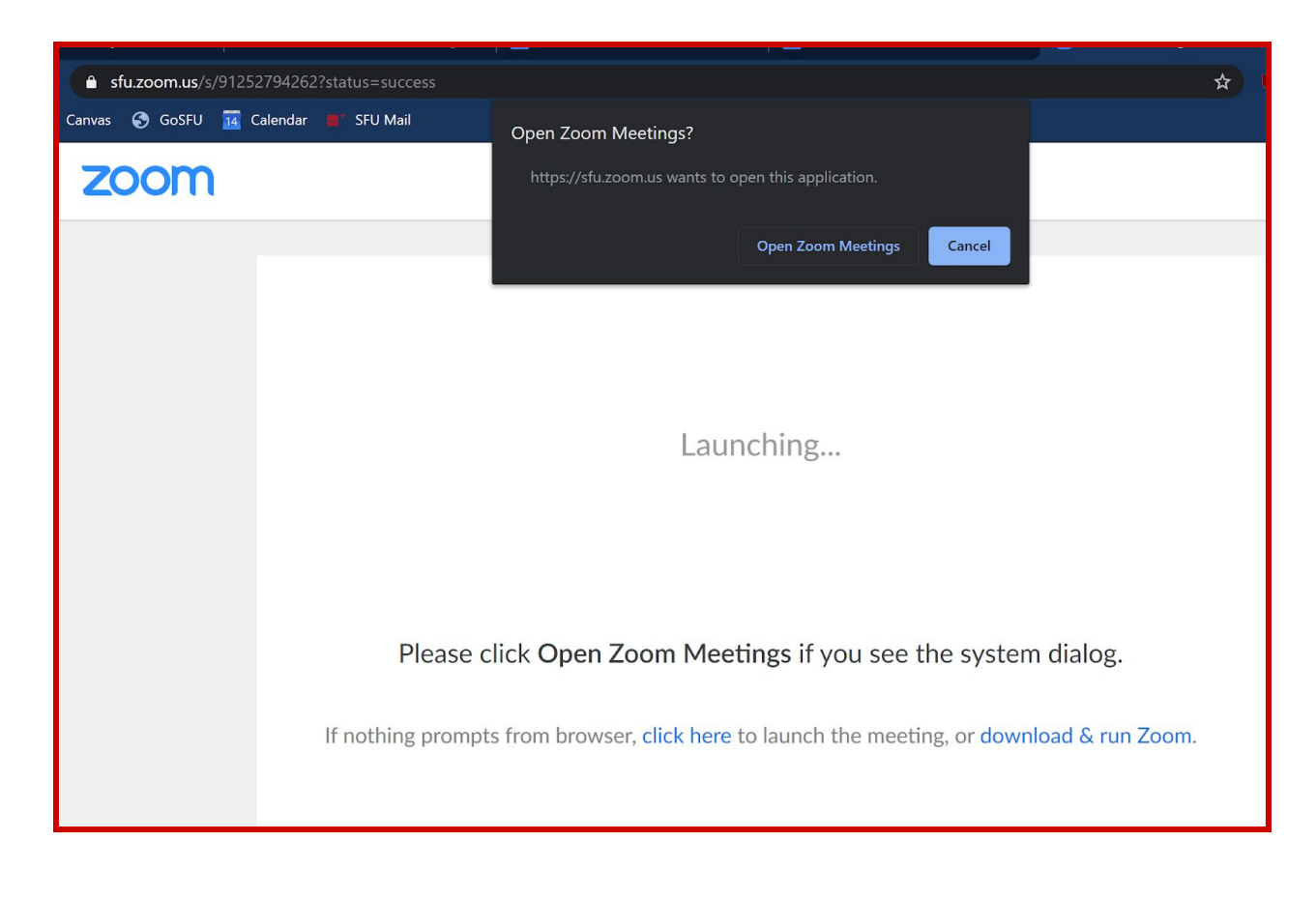

Πάτα 'Open Zoom Meetings'. To Zoom θα ανοίξει μόνο του. Αμα δεν ανοίγει, πάτα 'click here'.

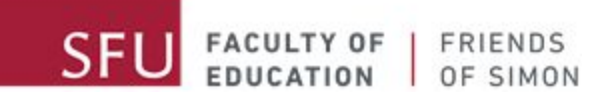

### <span id="page-6-0"></span>**Τρίτο βήμα: Συμμετοχή με ή χωρίς βίντεο**

Όταν συμμετέχετε στη συνάντηση, θα ρωτήσει αν θέλεις να συμμετέχεις με ή χωρίς βίντεο. Η προτίμησή μας είναι να συμμετέχεις με βίντεο.

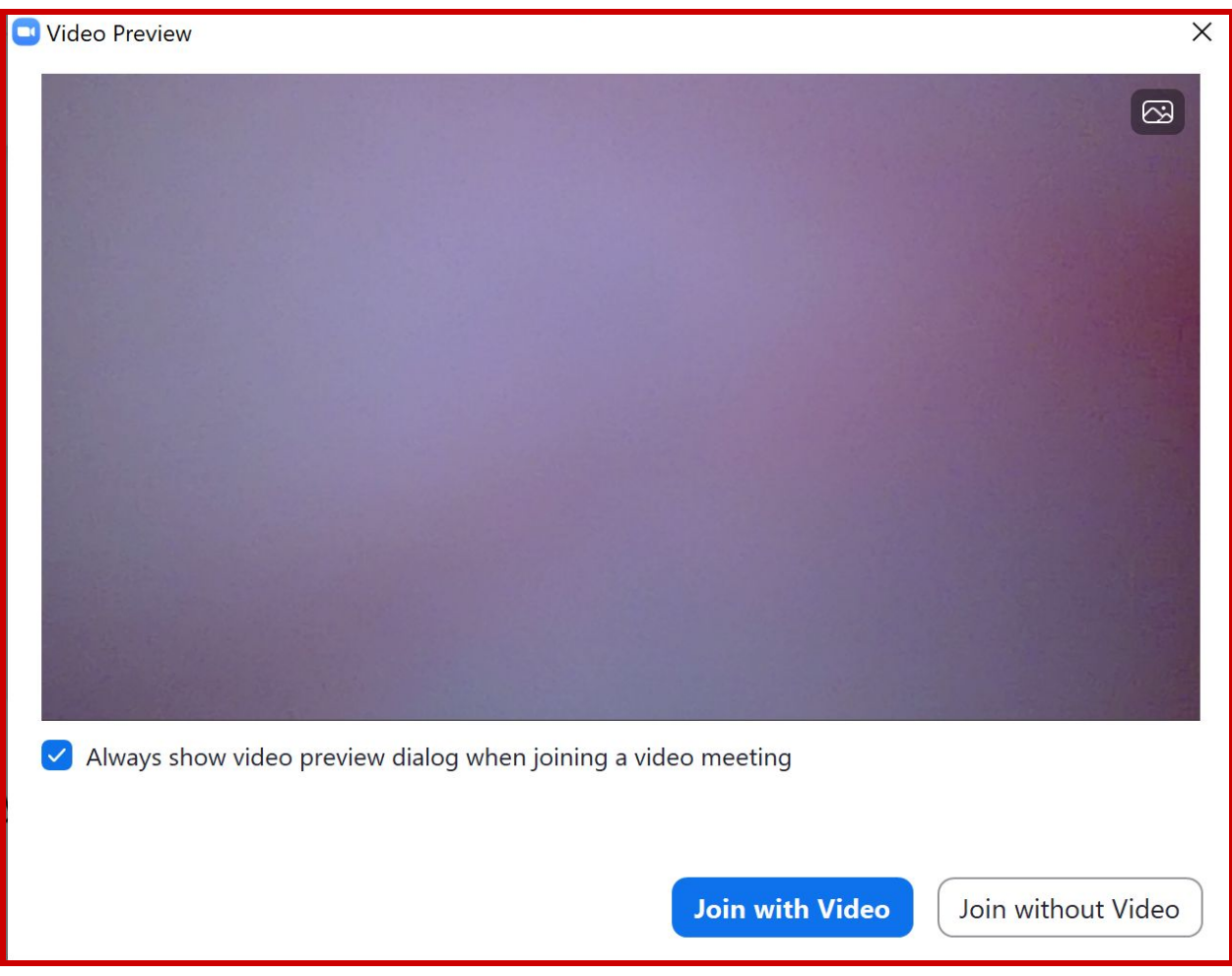

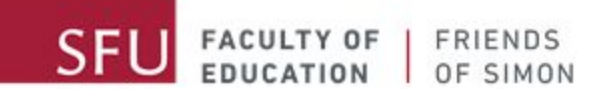

### <span id="page-7-0"></span>**Τέταρτο βήμα: Μπαίνοντας στην αίθουσα αναμονής**

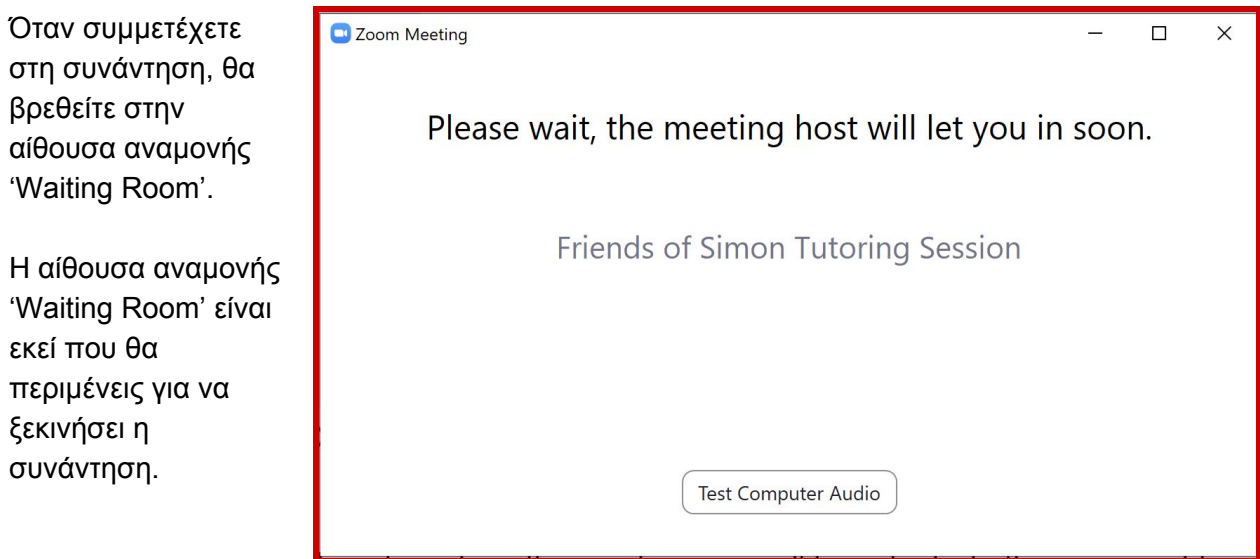

Όταν περιμένετε, δοκιμάστε τον ήχο του υπολογιστή σας. θα πατήσεις 'Test Computer Audio'.

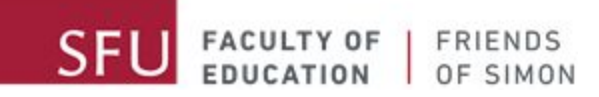

## <span id="page-8-0"></span>**Συμμετοχή σε σύσκεψη με meeting ID και κωδικό πρόσβασης**

Το δεύτερο τρόπο για συμμετοχή Zoom συνάντηση, ειναι να χρησιμοποιήσετε το Μeeting ID και τον κωδικό πρόσβασης από το Friends of Simon email.

#### <span id="page-8-1"></span>**Πρώτο βήμα: Ξεκινώντας την εφαρμογή**

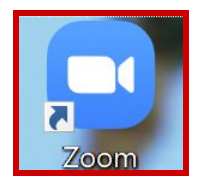

Πάτα την εικόνα το Zoom στον υπολογιστή σου.

#### Αμα δεν το βλέπεις, μπορείς να κάνεις αναζήτηση για 'Zoom' στον υπολογιστή σου:

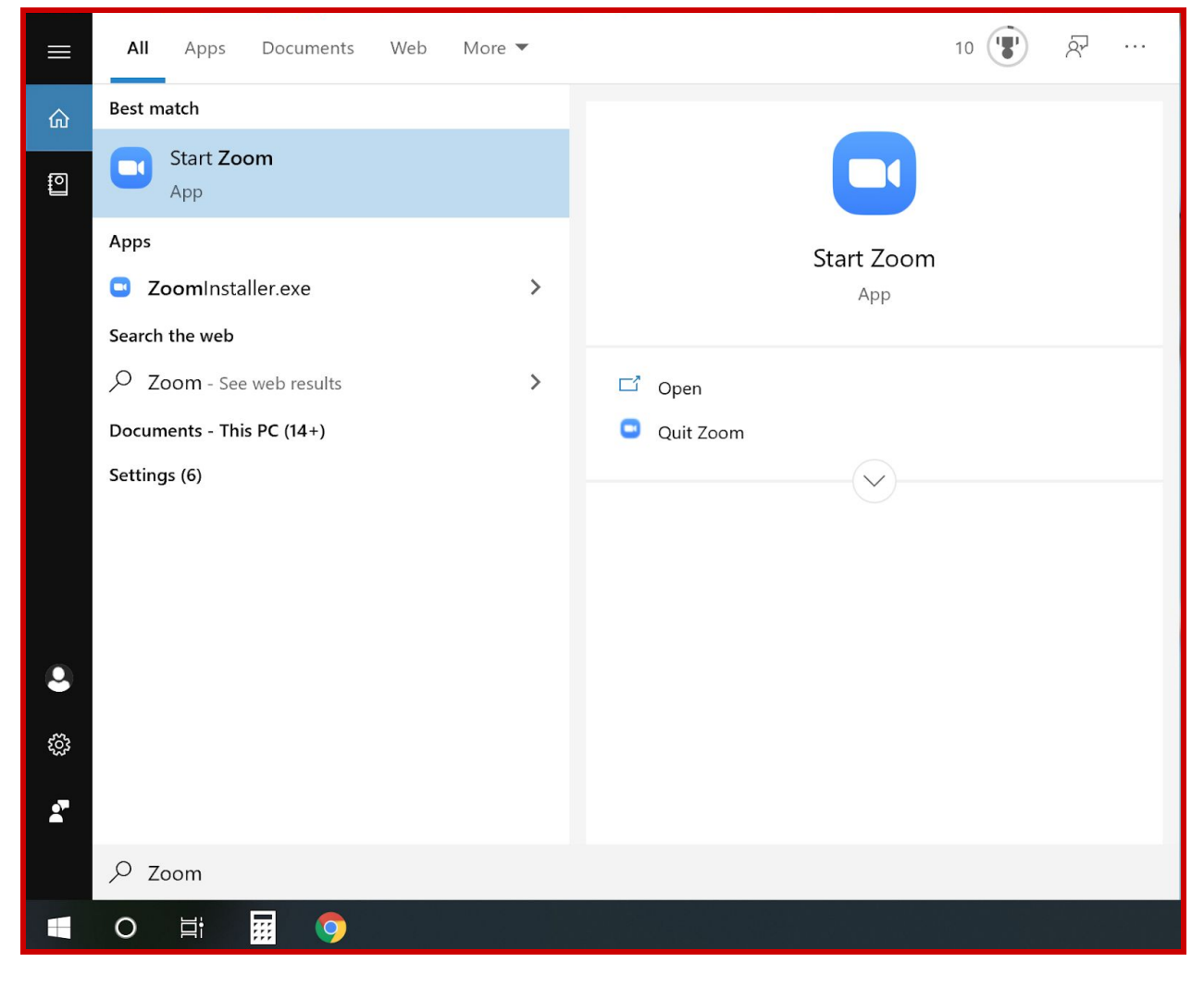

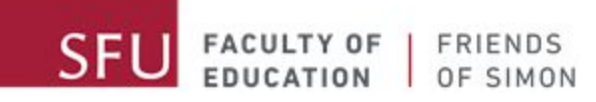

#### <span id="page-9-0"></span>**Δεύτερο βήμα: Συμμετοχή σε σύσκεψη**

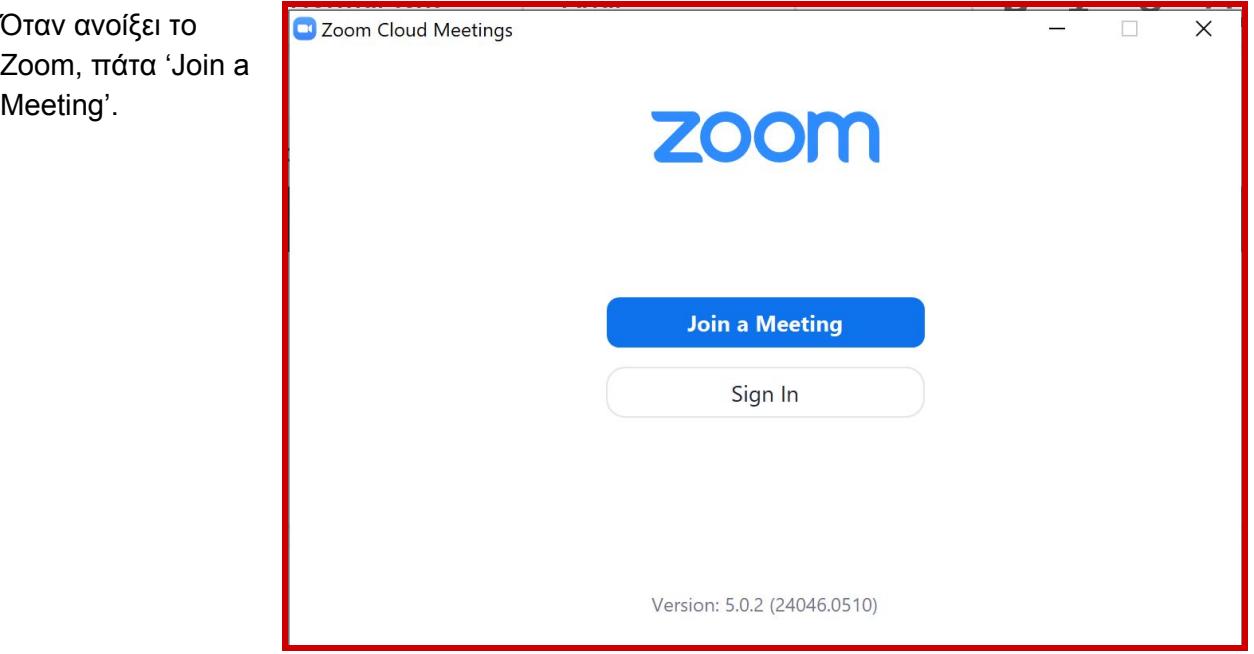

#### <span id="page-9-1"></span>**Τρίτο βήμα: Πληκτρολογήστε το meeting ID και τον όνομά σας**

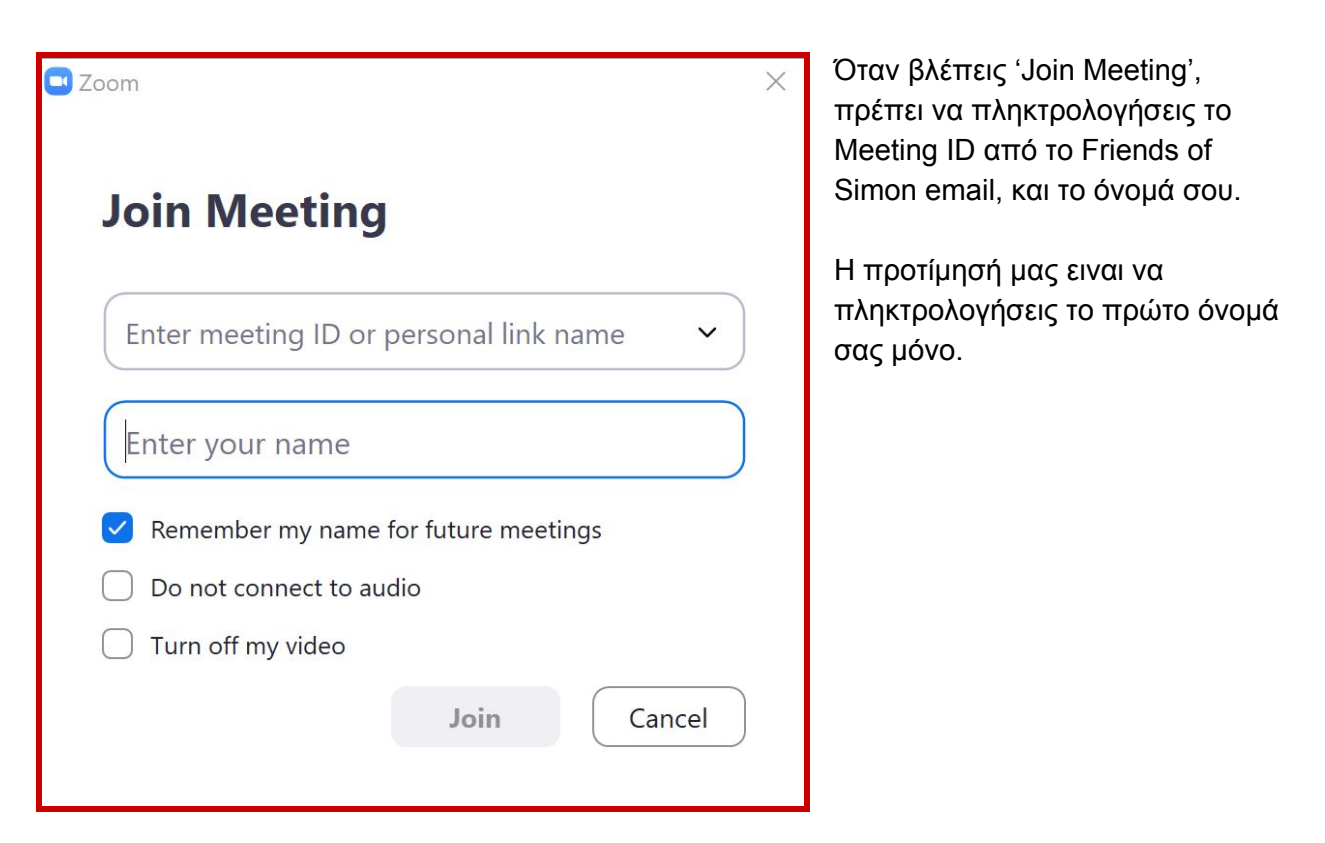

Όταν έχεις πληκτρολογήσει το Meeting ID και το όνομά σου, πάτα το μπλε 'Join' κουμπί.

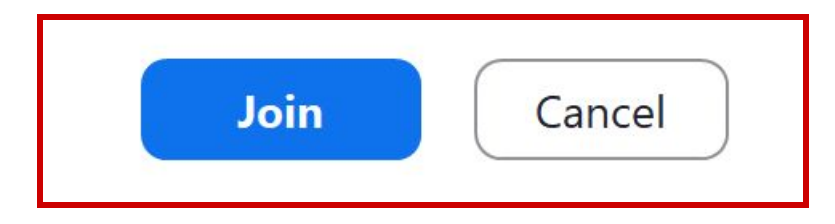

### <span id="page-10-0"></span>**Τέταρτο βήμα: Πληκτρολογήστε το κωδικό**

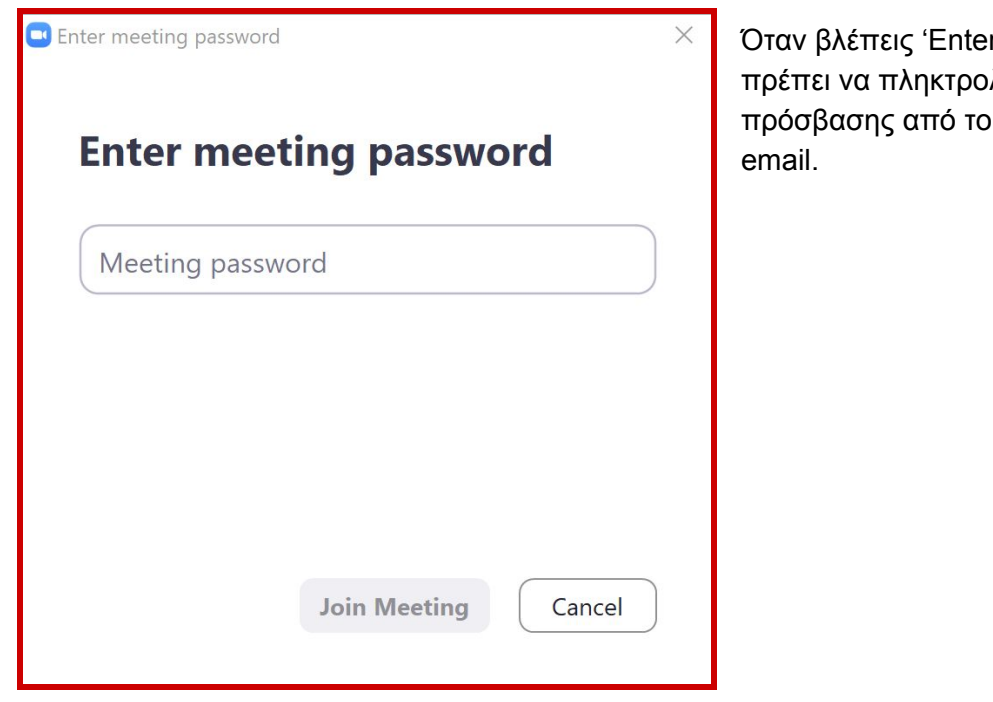

r Meeting Password', λογήσεις το κωδικό Friends of Simon

Όταν έχεις πληκτρολογήσει το κωδικό, πάτα το μπλε 'Join Meeting' κουμπί.

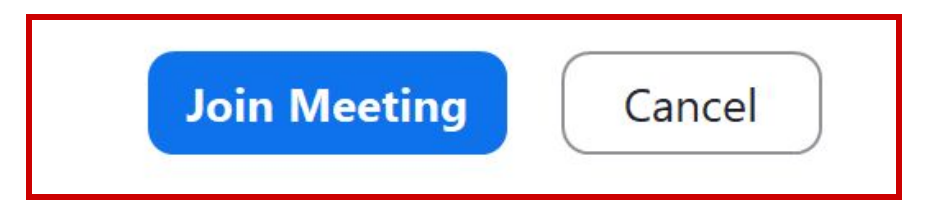

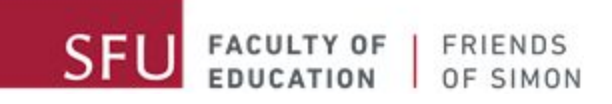

#### <span id="page-11-0"></span>**Πέμπτο βήμα: Συμμετοχή με ή χωρίς βίντεο**

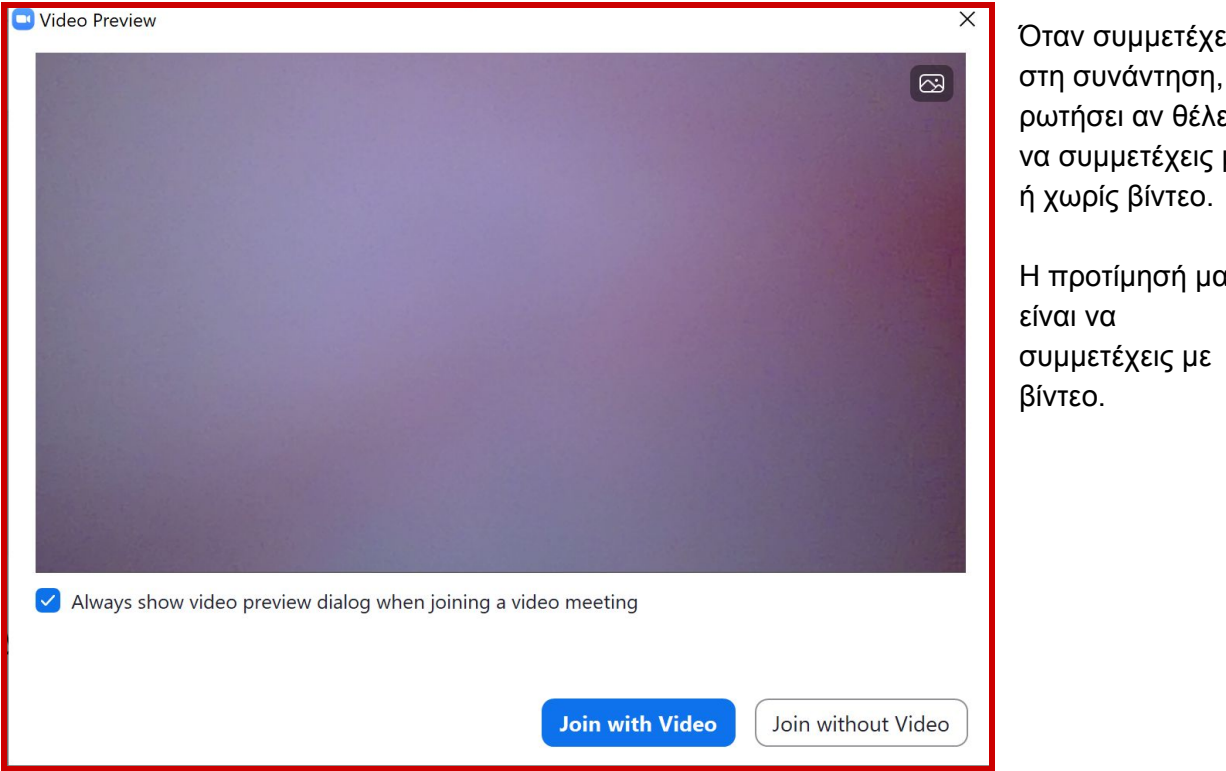

#### <span id="page-11-1"></span>**Έκτο βήμα: Μπαίνοντας στην αίθουσα αναμονής**

Όταν συμμετέχετε στη συνάντηση, θα βρεθείτε στην αίθουσα αναμονής 'Waiting Room'.

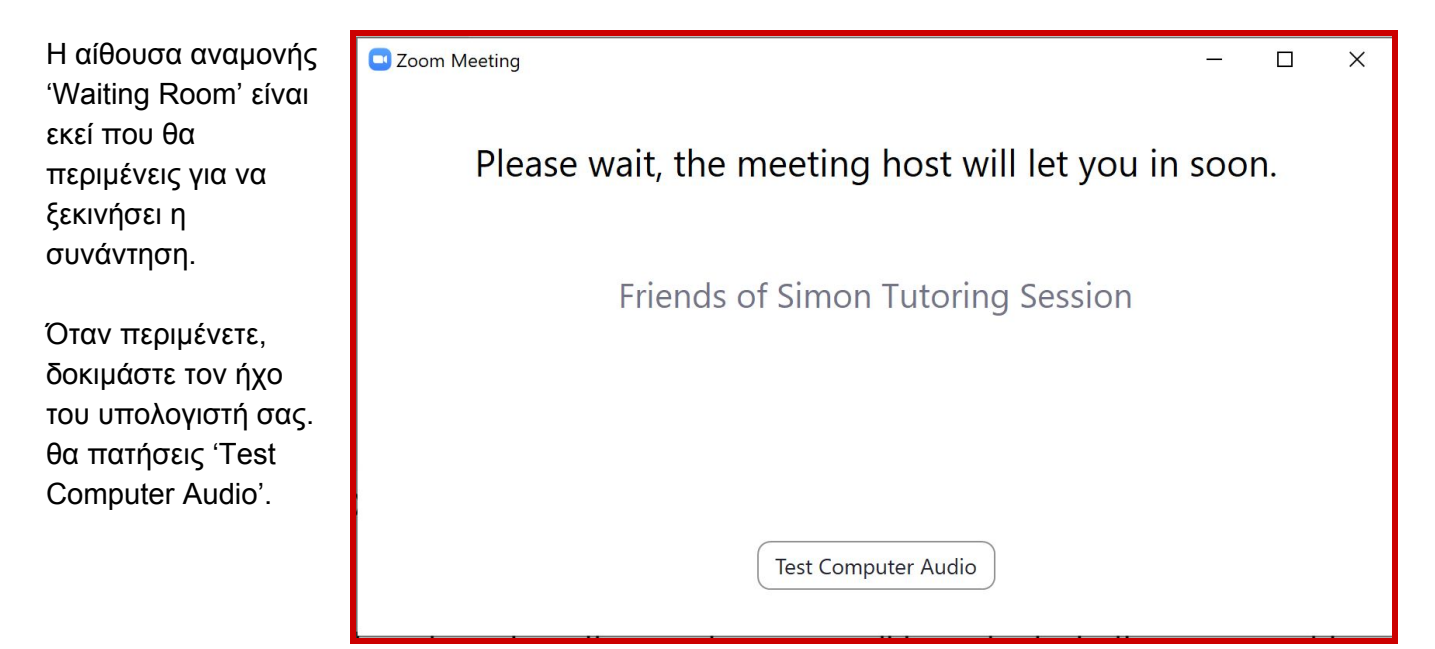

ο τ θα εις με

ις